# Vendor Registration and Profile **Management**

# **Table of Contents**

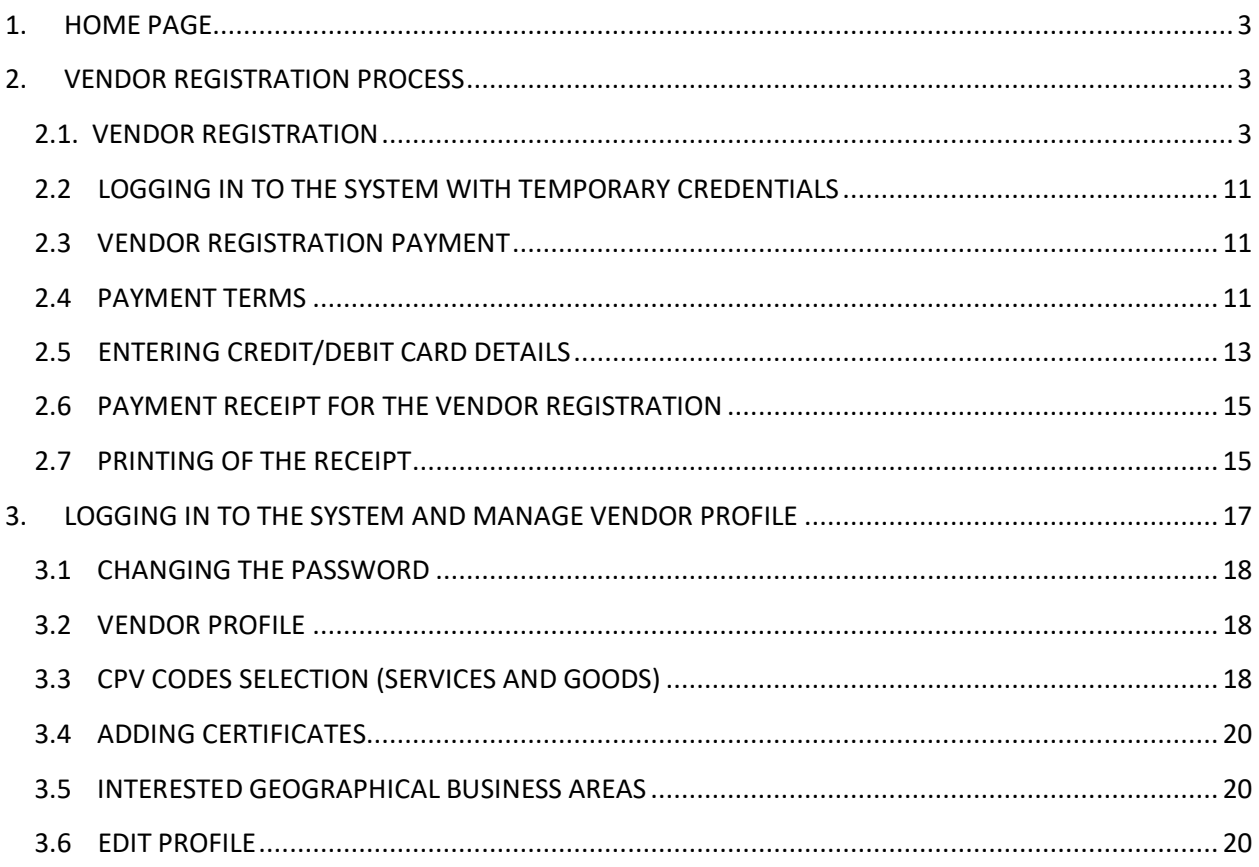

# <span id="page-2-0"></span>1. HOME PAGE

Login to the Home Page using<https://training.promise.lk/egp>

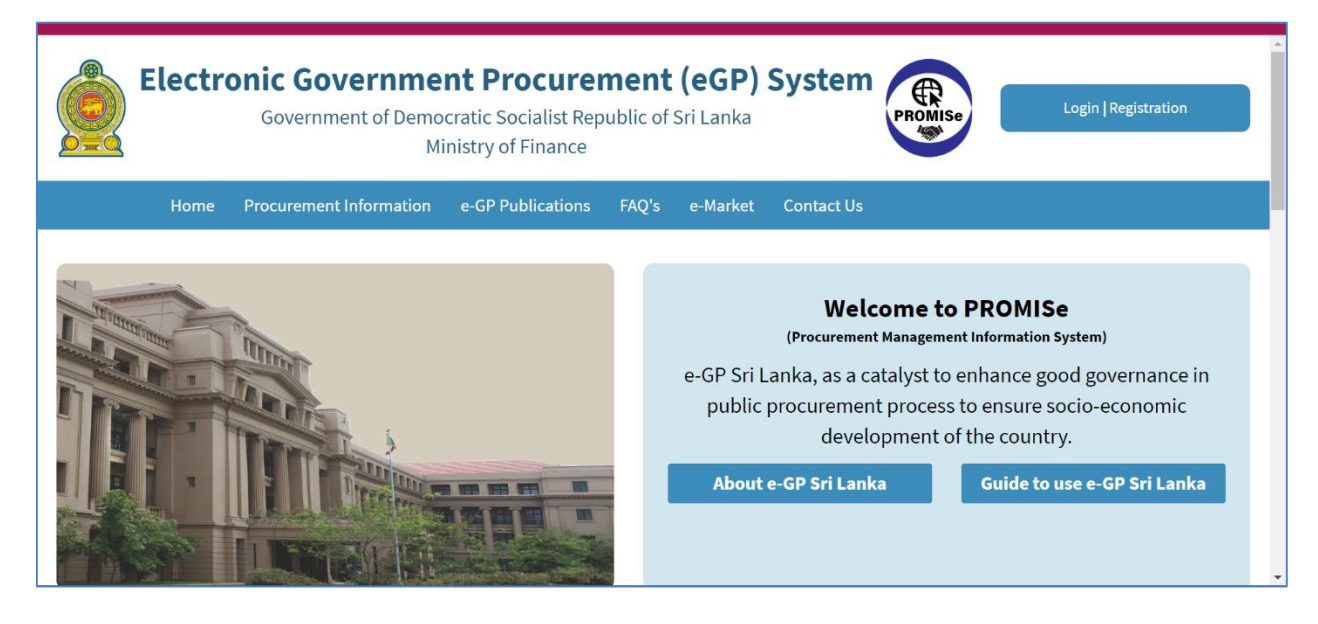

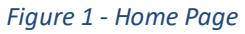

# <span id="page-2-1"></span>2. VENDOR REGISTRATION PROCESS

## <span id="page-2-2"></span>2.1. VENDOR REGISTRATION

1. All the vendors who wish to use the e-GP system must register with the system.

- As shown in Figure 02, click on the "Registration" link.
- Then select "Vendor".

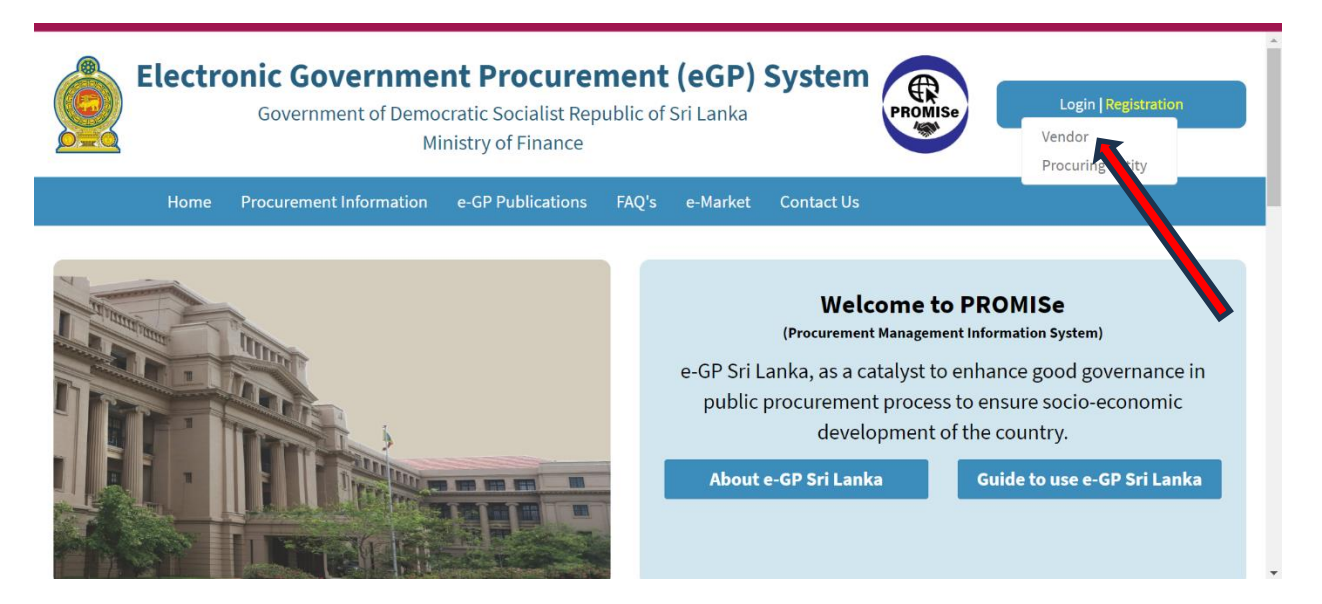

*Figure 2 - Directing to the Vendor Registration Page*

- Now the vendor will be directed to the "**Vendor Registration page**".
- The vendor will have to fill in the form displayed as in *Figure 3* shown below.

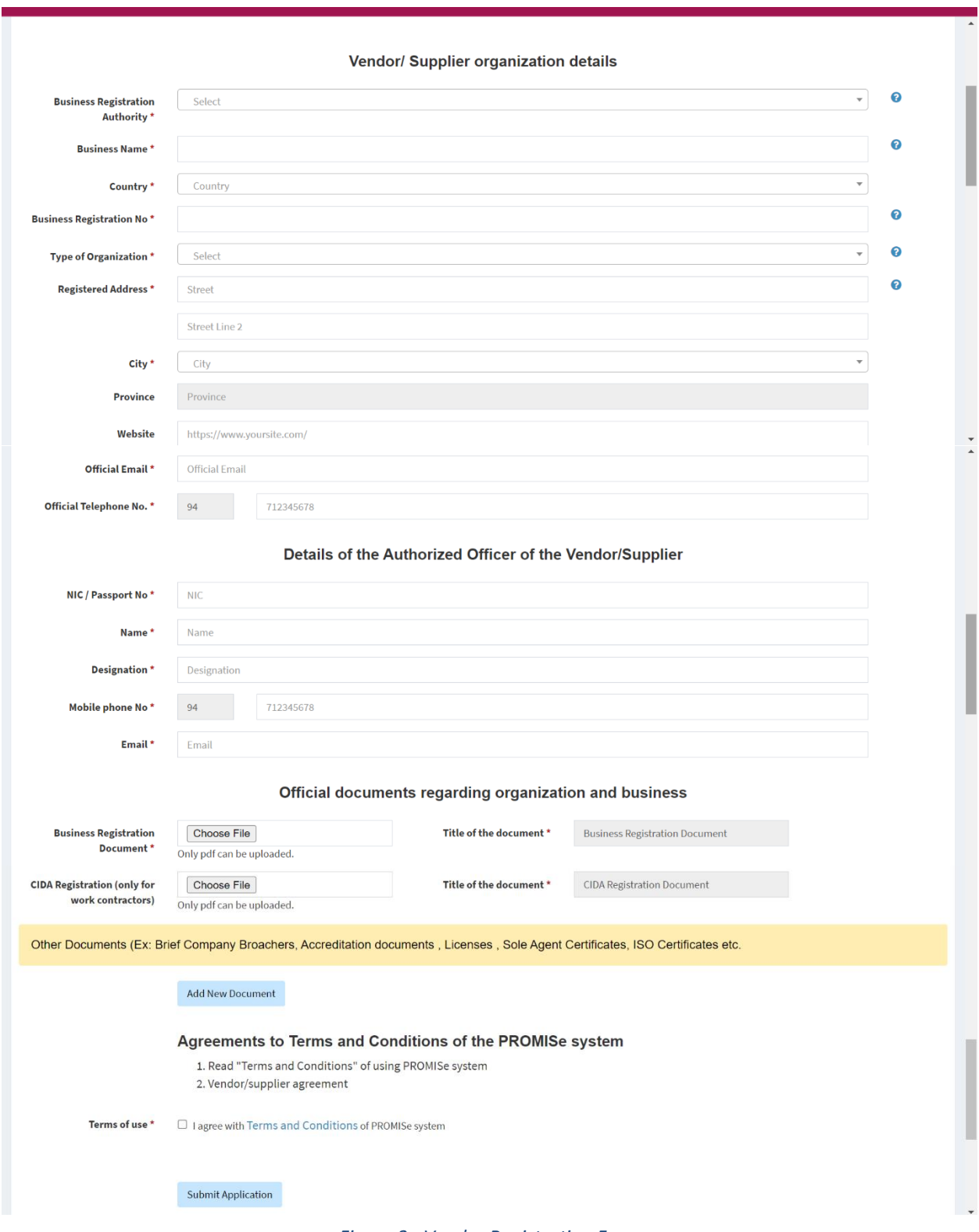

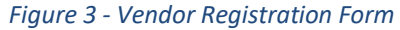

## **FILL VENDOR REGISTRATION FORM:**

• Path: - Registration  $\rightarrow$  Vendor

#### **Business Registration Authority**

 Select the Name of the institution that is issued in the Business Registration Certificate from the dropdown list.

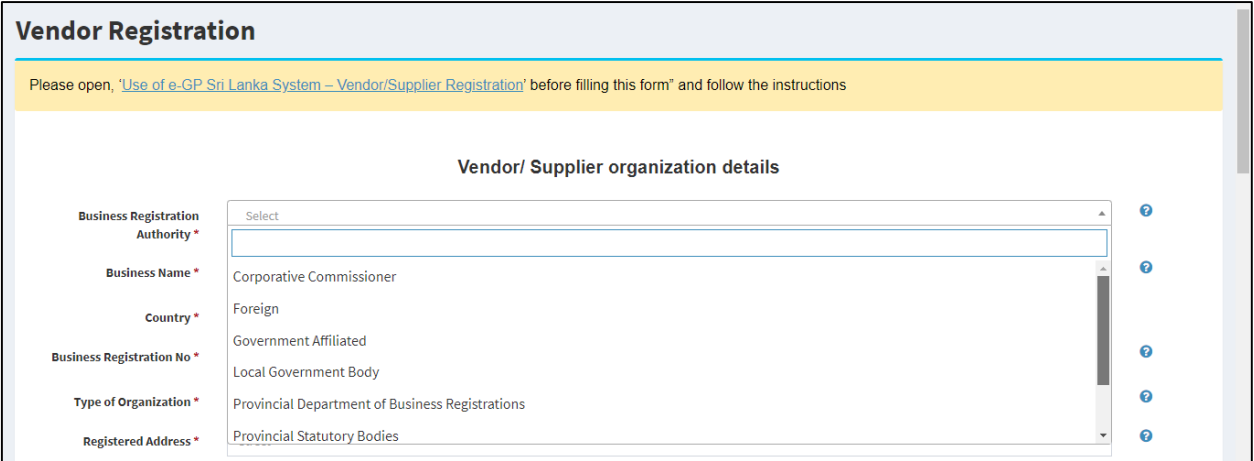

*Figure 4 - Selecting the Business Registration Authority in the Vendor Registration form.*

#### **Business Name**

Enter the Name of the Business as stated in the Business Registration Certificate.

| m | D7 |  |
|---|----|--|
|   |    |  |

*Figure 5 - Entering the Business Name in the Vendor Registration form.*

#### **Country**

• Select the country in which your organization is located.

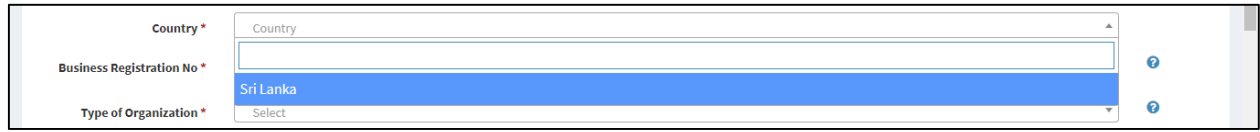

*Figure 6 - Selecting the country in the Vendor Registration form.*

#### **Business Registration Number**

 Enter the Business Registration Number as stated in the Business Registration certificate.

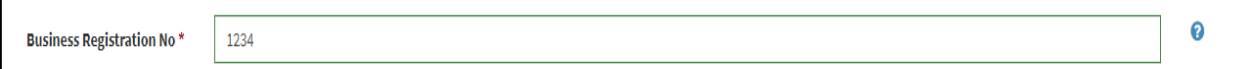

*Figure 7 - Entering the Business Registration Number in the Vendor Registration form.*

#### **Select the Province**

• Select the province where the business is located.

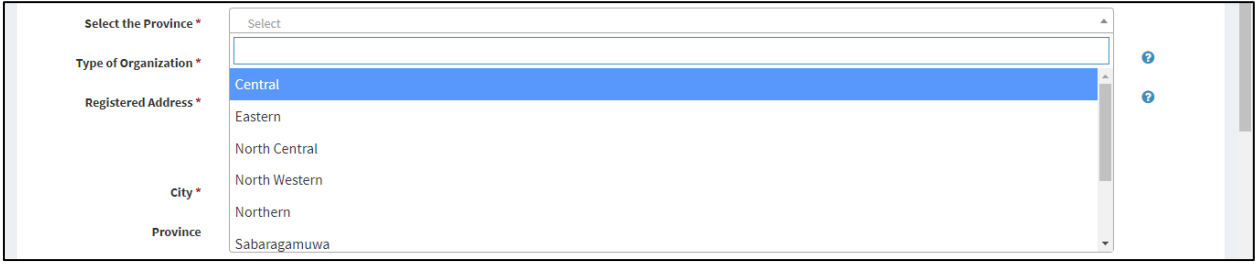

*Figure 8 - Selecting the province in the Vendor Registration form.*

#### **Type of Organization**

• Select the Type of Organization from the drop-down displayed.

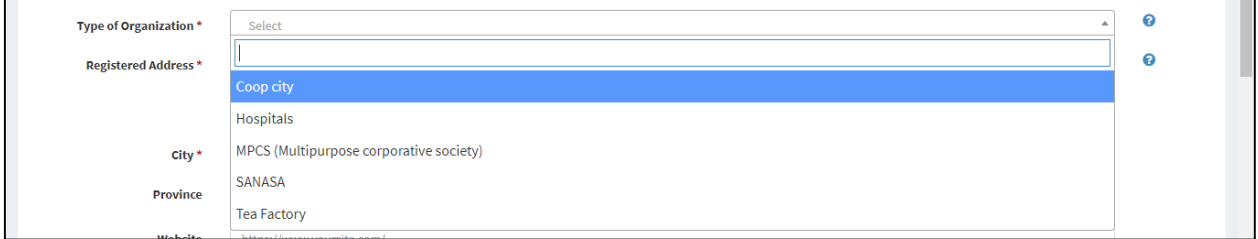

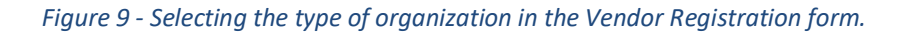

#### **Registered Address / City / Province**

- Enter your address as Street Lines 1 and 2.
- Select the city from the dropdown. Then it automatically fills the province.

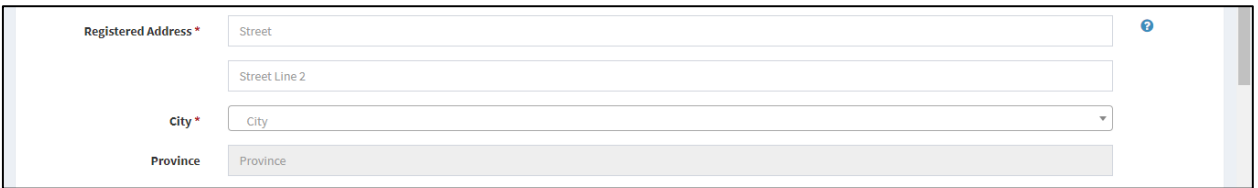

*Figure 10 - Entering the Address in the Vendor Registration form.*

#### **Website**

- Enter the URL of the business website ONLY if there is a website for the organization.
- *Example: https://www.abc.com*

Website https://www.abc.com

*Figure 11 - Entering the website link in the Vendor Registration form.*

#### **Official Email**

- Enter an Active email address. This email will be used by the e-GP system to send emails in the future.
- *Example: abc@xxxx.com / abc@xxxxx.lk*

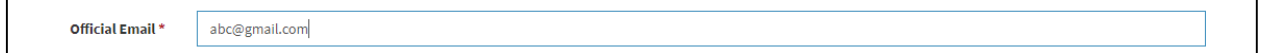

*Figure 12 - Entering the official email in the Vendor Registration form.*

#### **Official Telephone Number**

- Enter a Valid Phone Number with 9 digits without "0".
- *Example: 9411xxxxxxx ,9477xxxxxxx*

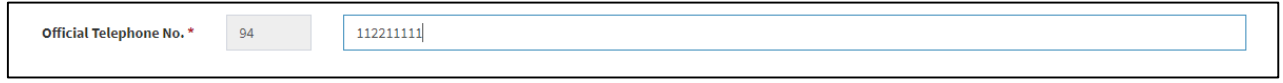

*Figure 13 - Entering the official telephone number in the Vendor Registration form.*

#### **Details of the Authorized Officer of the Vendor/Supplier**

 Fill the details of the authorized officer of the Vendor. The email address of the authorized officer will be the login Id and the password for login in to the system will be recived for the mobile phone number of the authrorized officer.

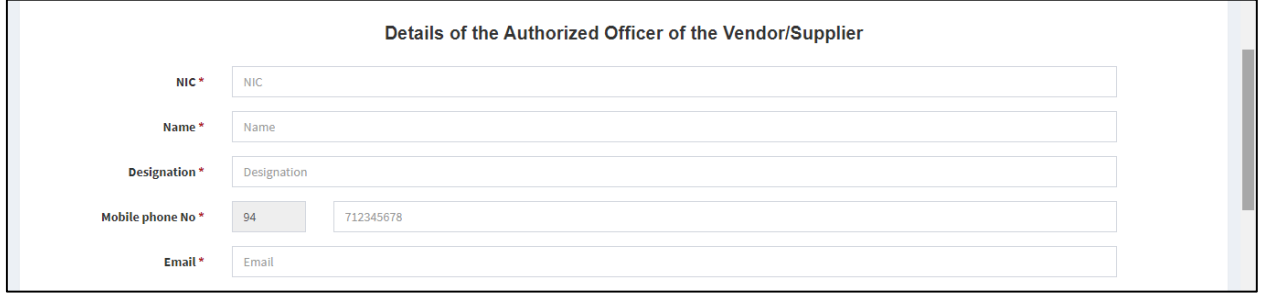

*Figure 14 - Entering the details of the authorized officer.*

#### **Official documents regarding organization and business**

- By pressing the "Choose File" button you can browse and choose the document. You can only upload PDF documents.
	- $\checkmark$  Upload the Business Registration Document. Uploading this document is mandatory.
	- $\checkmark$  Upload the CIDA Registration Document. This document is only for the work contractors.
	- You can add additional documents if applicable by clicking the "**Add the Document**" button.

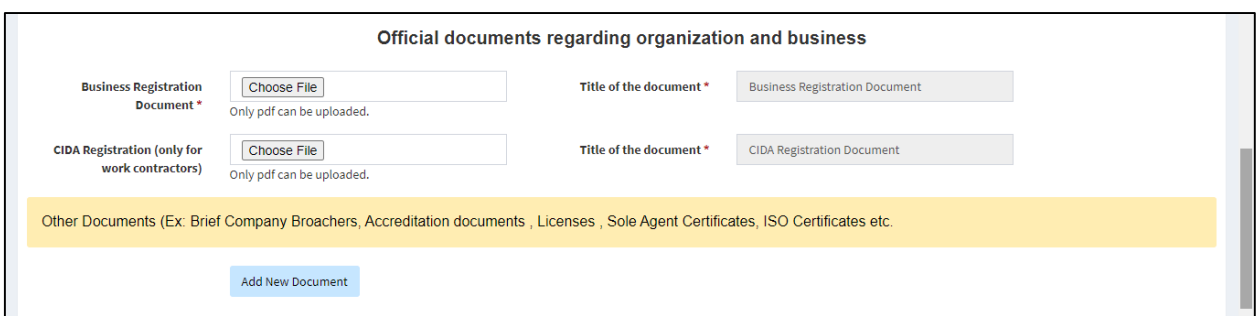

*Figure 15 - Uploading the official documents.*

#### **Agreements to Terms and Conditions of the PROMISE system**

 Read the Terms and Conditions. You are required to tick the check box if you agree to the Terms of Use of the e-GP System to continue with the registration.

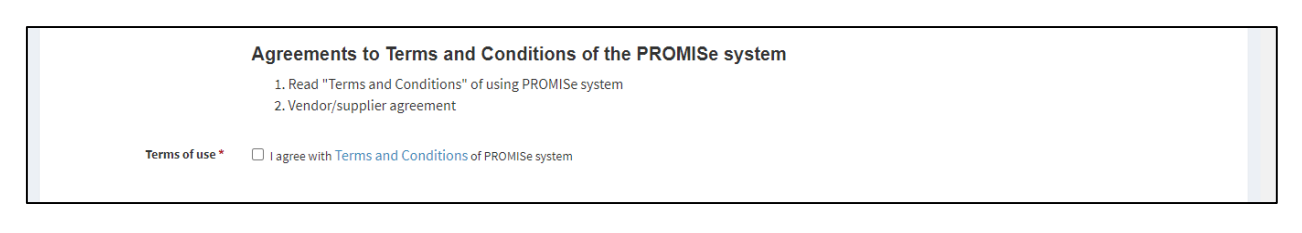

#### *Figure 16 - Terms and conditions*

Finally, after filling out the registration form, click the "I'm not a robot" box.

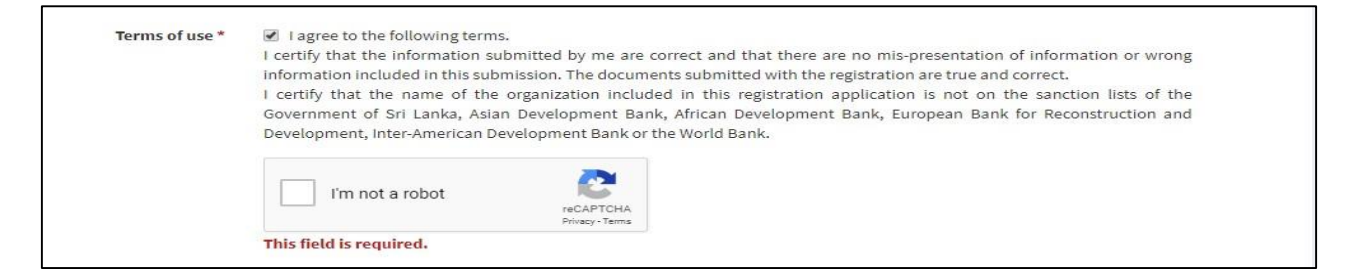

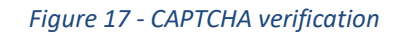

Then, click on the "Submit Application" button.

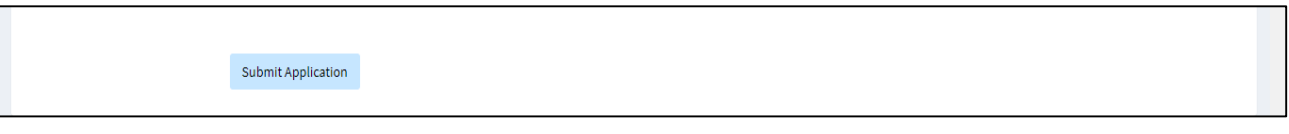

*Figure 18 - Submit application.*

# <span id="page-10-0"></span>2.2 LOGGING IN TO THE SYSTEM WITH TEMPORARY CREDENTIALS

Once you complete the registration form you will receive an email with temporary credentials before you make the payment. This is been sent to assist certain users who wish to complete the payment later.

• In case, if you do not complete the payment immediately after submitting of the vendor registration details, you will have to login to the system with the temporary credentials and perform the registration payment.

# <span id="page-10-1"></span>2.3 VENDOR REGISTRATION PAYMENT

- 1. Once you have completed the VENDOR REGISTRTION, you will be directed to the VENDOR REGISTRTION FEE PAYMENT page as shown in Figure 19.
- 2. The Registration Fee will be displayed.
- 3. You will be provided with a transaction number for the payment process by Credit Cards.
- 4. Select the preferred Payment Method.
- 5. Click on the "**Continue**" Button.

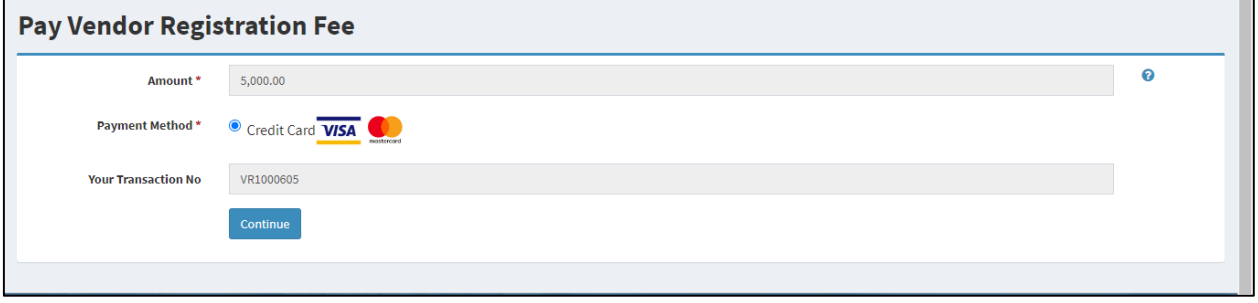

*Figure 19 - Registration Fee Payment Method Selection*

## <span id="page-10-2"></span>2.4 PAYMENT TERMS

- 1. Next, you will be directed to the "**Payment Terms**" page.
- 2. Click the "**Accept and Proceed**" button.

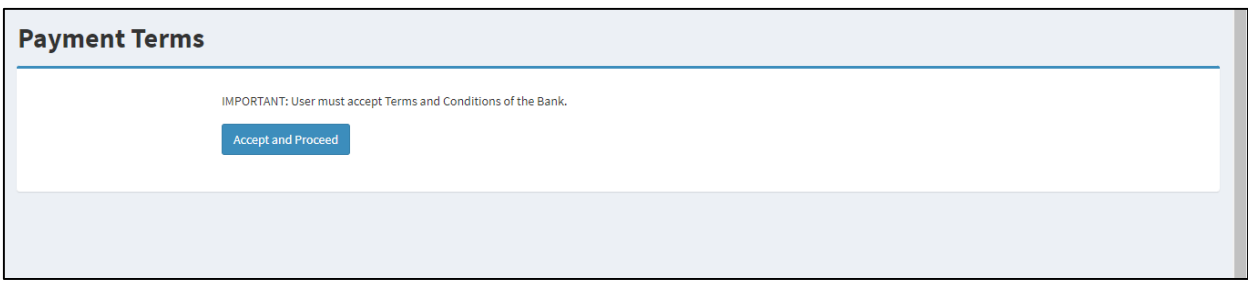

*Figure 20- Payment Terms of the Bank*

# <span id="page-12-0"></span>2.5 ENTERING CREDIT/DEBIT CARD DETAILS

- 1. Then, you can enter your Credit/Debit Card details as shown in Figure 21.
	- Card Number Enter the 16-digit number of the Card.
	- Expiry Month/Year Enter the expiry Month (MM) and the Year (YY) of the Card as the required format.
	- Cardholder Name Enter the account name or name as appears on the Card.
	- Security Code Enter the '3 digit' number next to the Authorized Signature which is on the back of the Card.

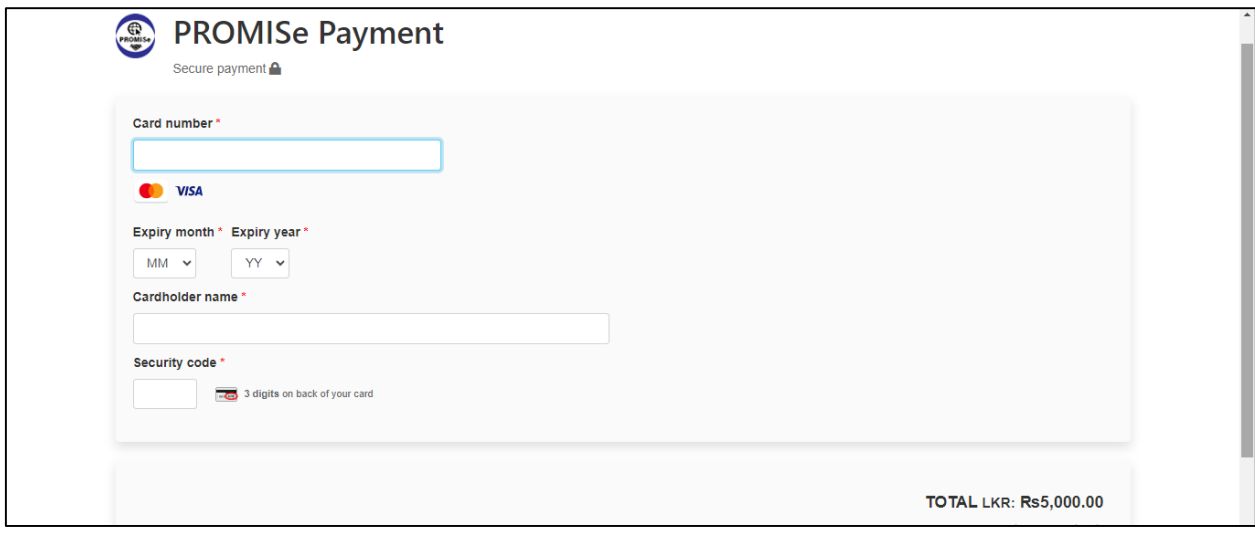

*Figure 21 - Entering the Credit Card details for the Promise payment.*

2. After entering the relevant card details, click on "Pay Now". The screen will be displayed as in Figure 22 where the payment is being processed.

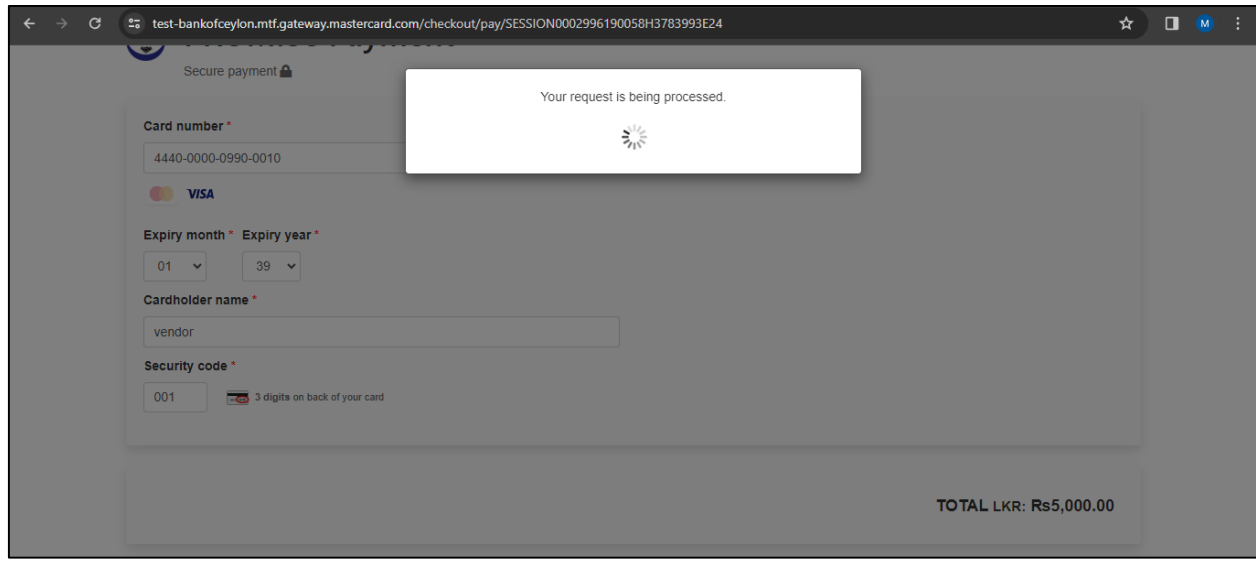

*Figure 22 - Processing of the payment*

3. Then click on the "Submit" button as shown in Figure 23.

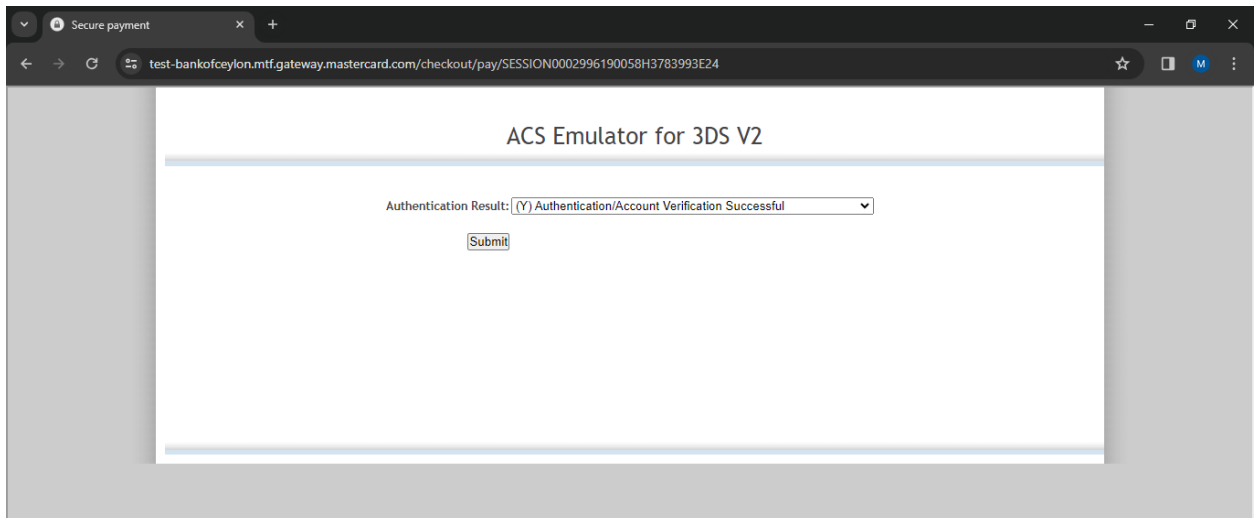

*Figure 23 - Submit the authentication verification.*

# <span id="page-14-0"></span>2.6 PAYMENT RECEIPT FOR THE VENDOR REGISTRATION

 Now it is directed to the payment receipt page when successfully registered with the system, as shown in Figure 24.

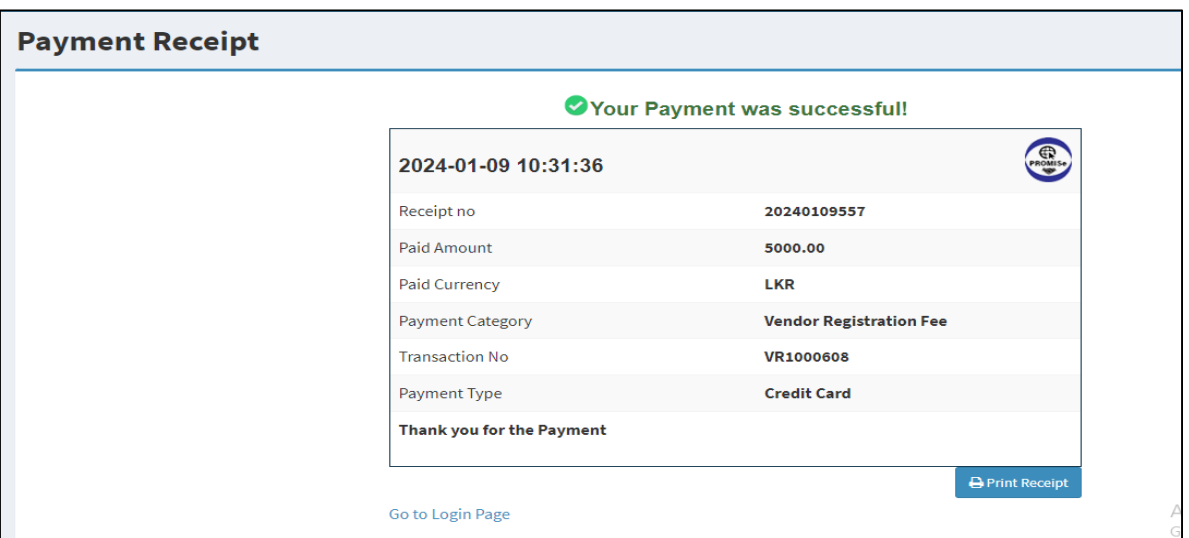

*Figure 24 - Payment Receipt*

# <span id="page-14-1"></span>2.7 PRINTING OF THE RECEIPT

You can print the receipt by clicking "Print Receipt" button. as shown in Figure 25.

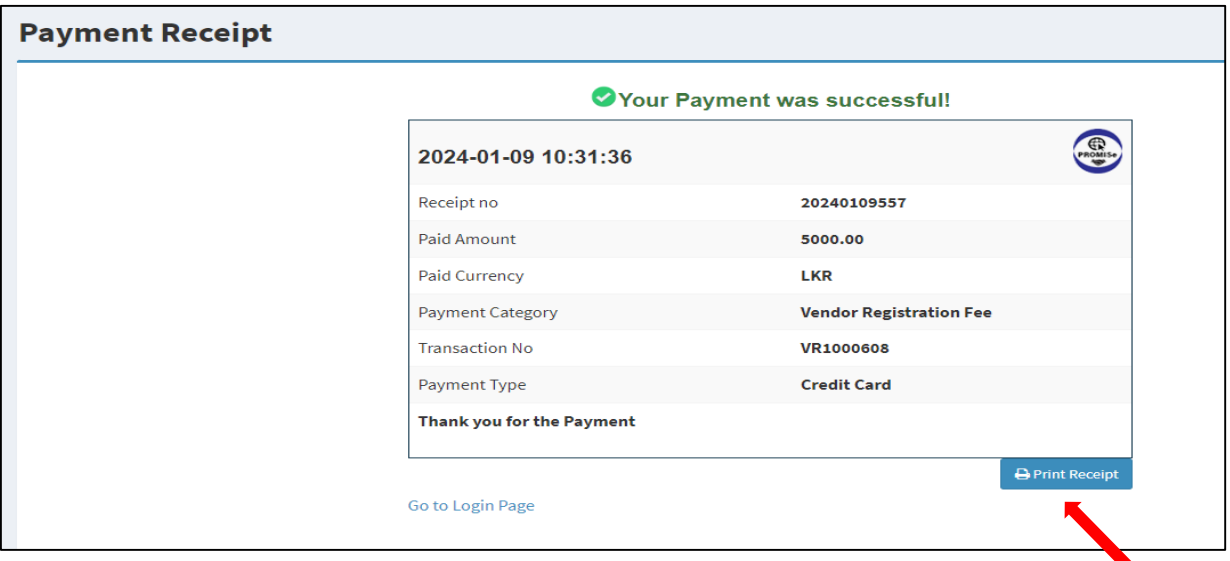

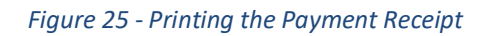

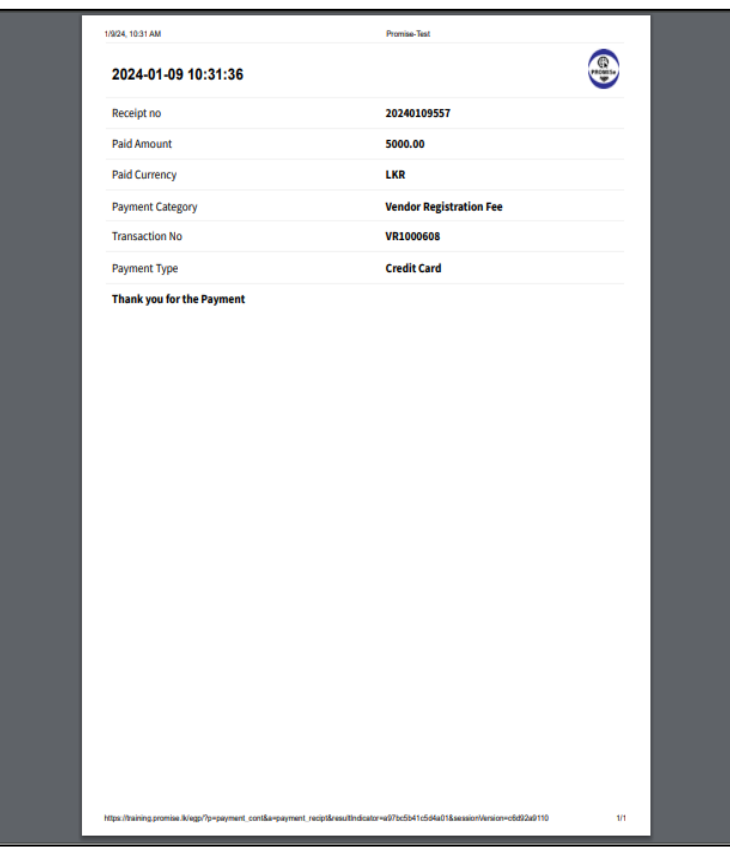

*Figure 26 - Printing the Payment Receipt*

# <span id="page-16-0"></span>3. LOGGING IN TO THE SYSTEM AND MANAGE VENDOR PROFILE

After the successful registration by the vendor, e-GP Secretariat will review the Business Registration document and verify the registration payment usually within 2 working days. Once the registration is approved by e-GP Secretariat vendor receives the password to the authorized officer's email and mobile number. Vendor can then login by visiting the login page and entering the email and password.

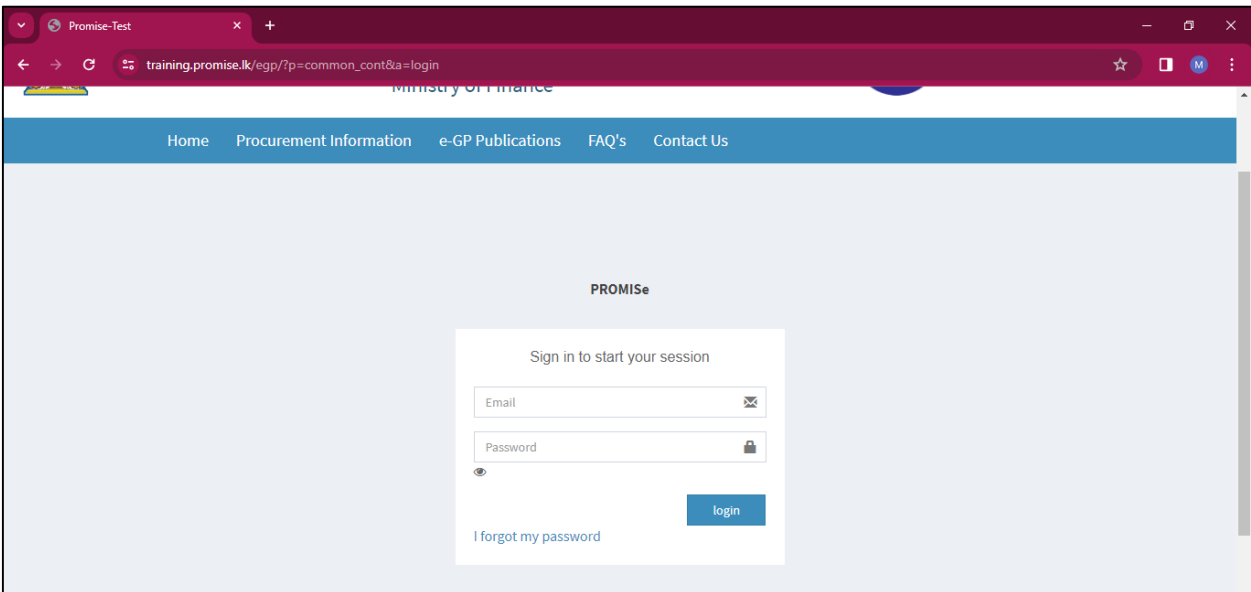

*Figure 27 - Login Screen*

# <span id="page-17-0"></span>3.1 CHANGING THE PASSWORD

 When the vendor first login to the e-GP system vendor has to change the password as per the guidance provided in the change password page. If the password required to be changes at a later time you have to go to "My Profile" and then select "View". Select settings tab and click on "Change Password"

# <span id="page-17-1"></span>3.2 VENDOR PROFILE

After logging in to the system as a vendor you will see the following dashboard.

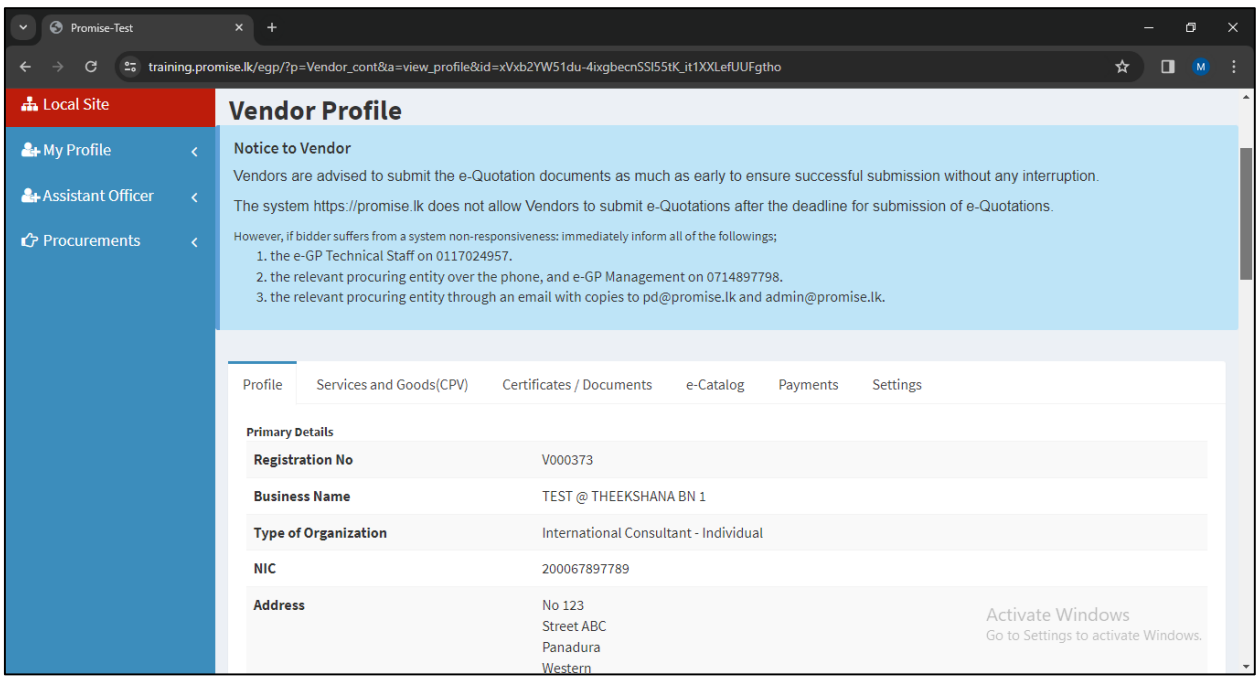

*Figure 28 - Vendor Profile*

# <span id="page-17-2"></span>3.3 CPV CODES SELECTION (SERVICES AND GOODS)

- 1. CPV (Common Procurement Vocabulary) codes are a European Union Standard of categorizing Goods, Services etc. This is used in sending notifications of newly floated Tenders and will determine to which Tenders the Vendor can submit bids.
- 2. It is mandatory to select at least one CPV code.
- 3. First, go to "My Profile" and then select "View". Then, you can view the vendor profile.
- 4. Then, select the "Services and Goods (CPV)" tab.
- 5. Click "Add new CPV to your profile" button to add CPV codes, as shown in Figure 29.
- 6. Then, the vendor will be directed to the page as shown in Figure 30.
- 7. Select the CPV codes and click the green color "tick" and confirm.

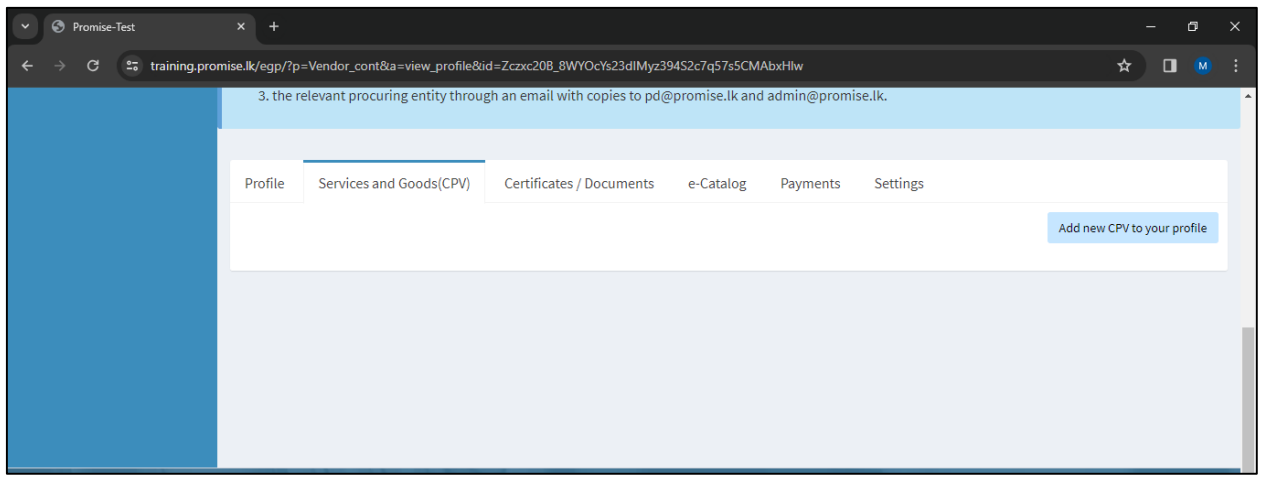

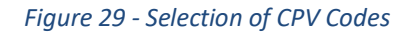

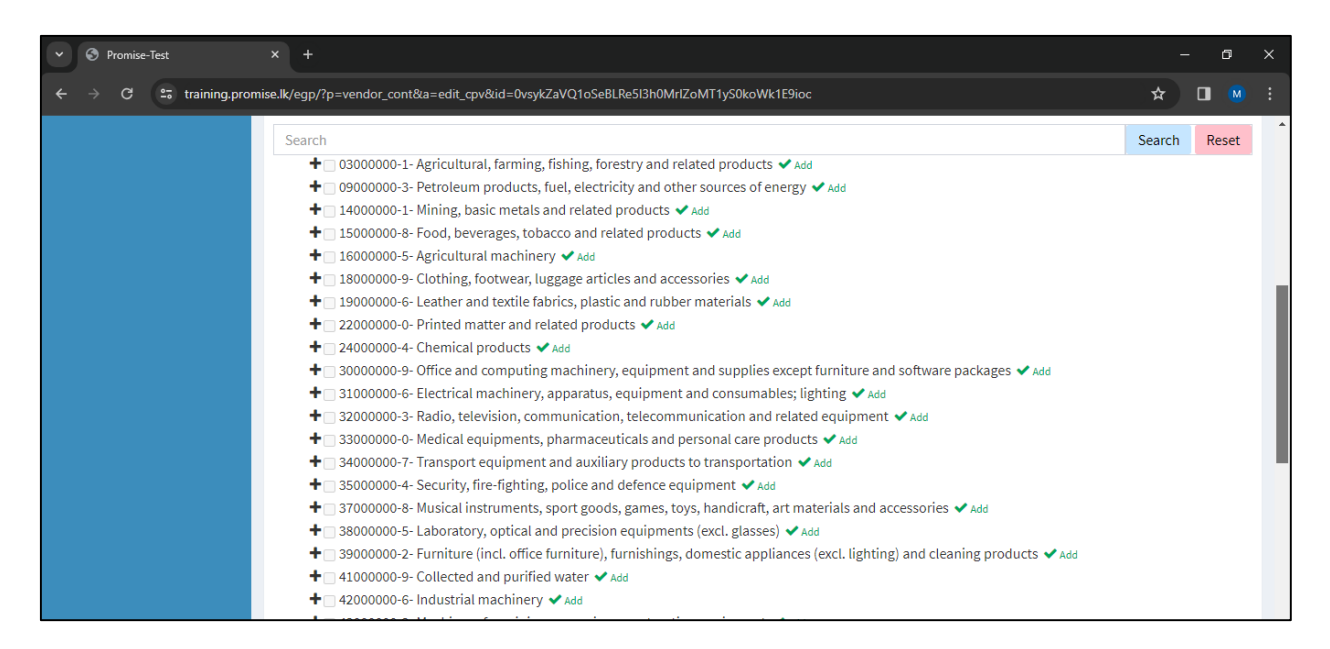

*Figure 30 - Select Goods and Services*

# <span id="page-19-0"></span>3.4 ADDING CERTIFICATES

- Select "Certificates/Documents" tab.
- Then, you can add your certificate/s (Example: CIDA certificate) by clicking "Add certificate" button, as shown in Figure 31.

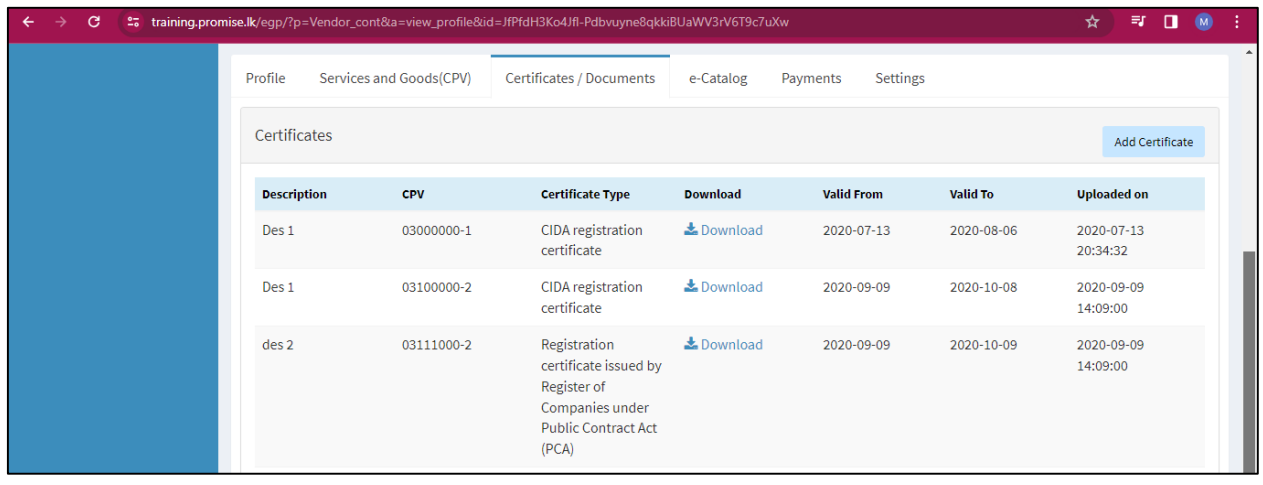

#### *Figure 31 - Adding certificate.*

# <span id="page-19-1"></span>3.5 INTERESTED GEOGRAPHICAL BUSINESS AREAS

Go to "My Profile" and then select "View". Then, you can view the vendor profile. Scroll down and you see the section "Interested Geographical Business Areas". Click the button "Update Business Areas" then select the relevant district/s you are operational or select "All" if you are operational in the entire country.

## <span id="page-19-2"></span>3.6 EDIT PROFILE

- The vendor can edit the profile with updated details
- First, go to "My Profile" and then select "Edit". Then, you can edit the vendor profile, as shown in Figure 32.

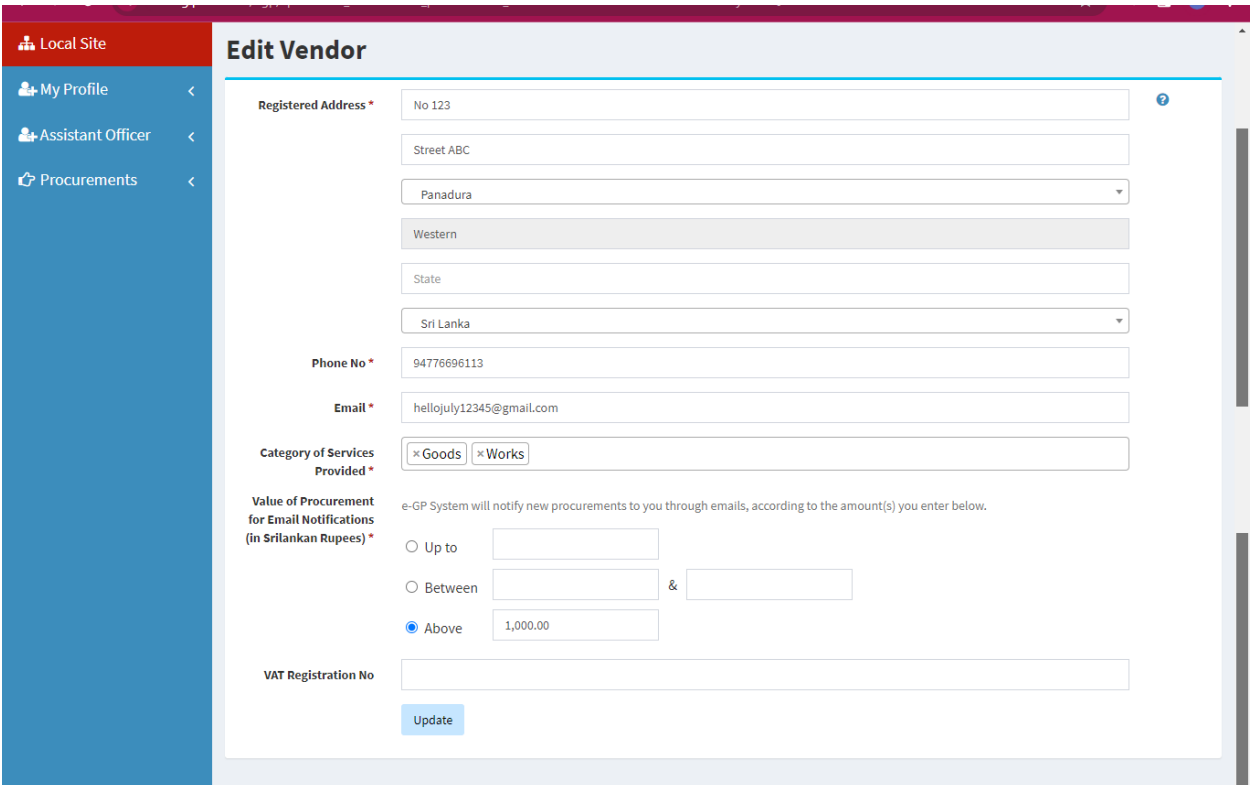

*Figure 32 - Updating profile.*

You can add or change the category of services, value range of interested procurements and VAT registration number in this form.